## **Employee Management Adding Balvatika Teacher**

## **Adding Balvatika Teacher**

Go to Employee Management and Add Employee.

Select "**Balvatika Teacher"** in Post. Subject can be left empty.

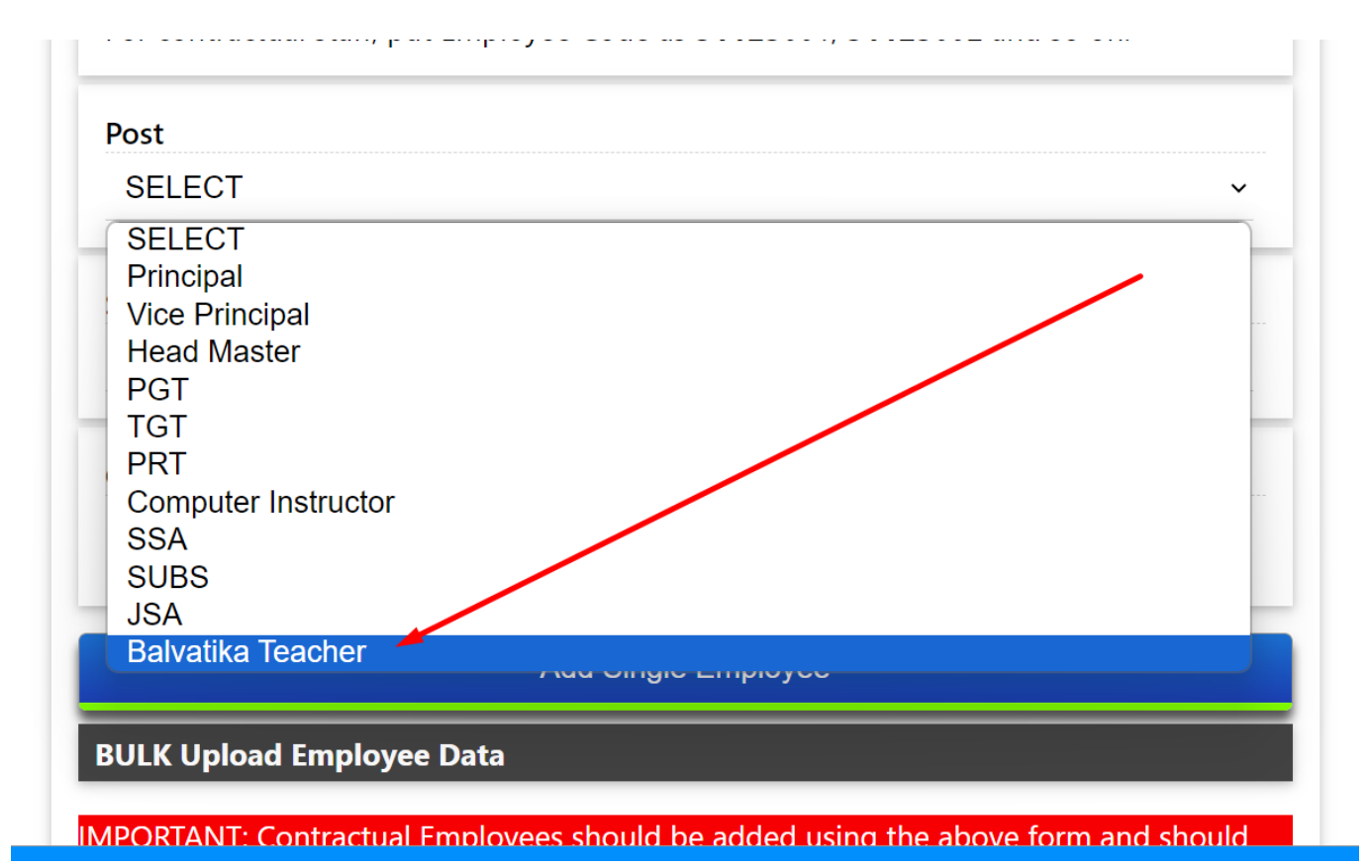

Balvatika Teachers are listed at the end of the page in "Manage Employees" Page.

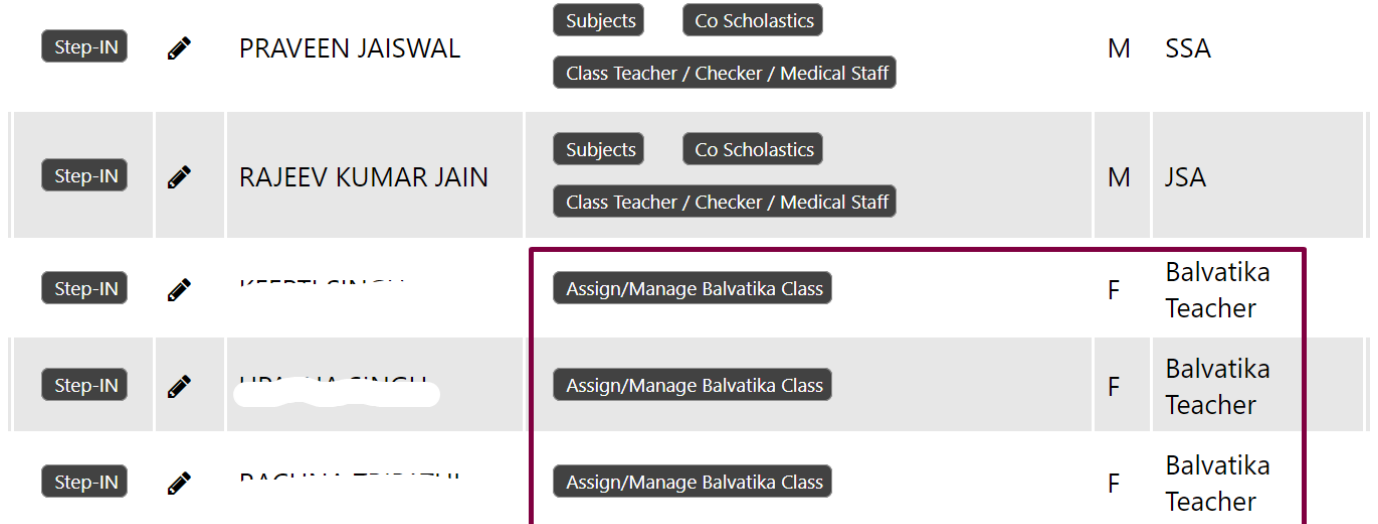

## **Assigning Balvatika Class to Balvatika Teacher**

Click on the "Assign / Manage Balvatika Class" button Page 1 / 2 **(c) 2024 Medialab® <sg@medialab.in> | 12 May 2024, 16:16** [URL: https://kb.medialab.in/index.php?action=artikel&cat=10&id=99&artlang=en](https://kb.medialab.in/index.php?action=artikel&cat=10&id=99&artlang=en)

## **Employee Management**

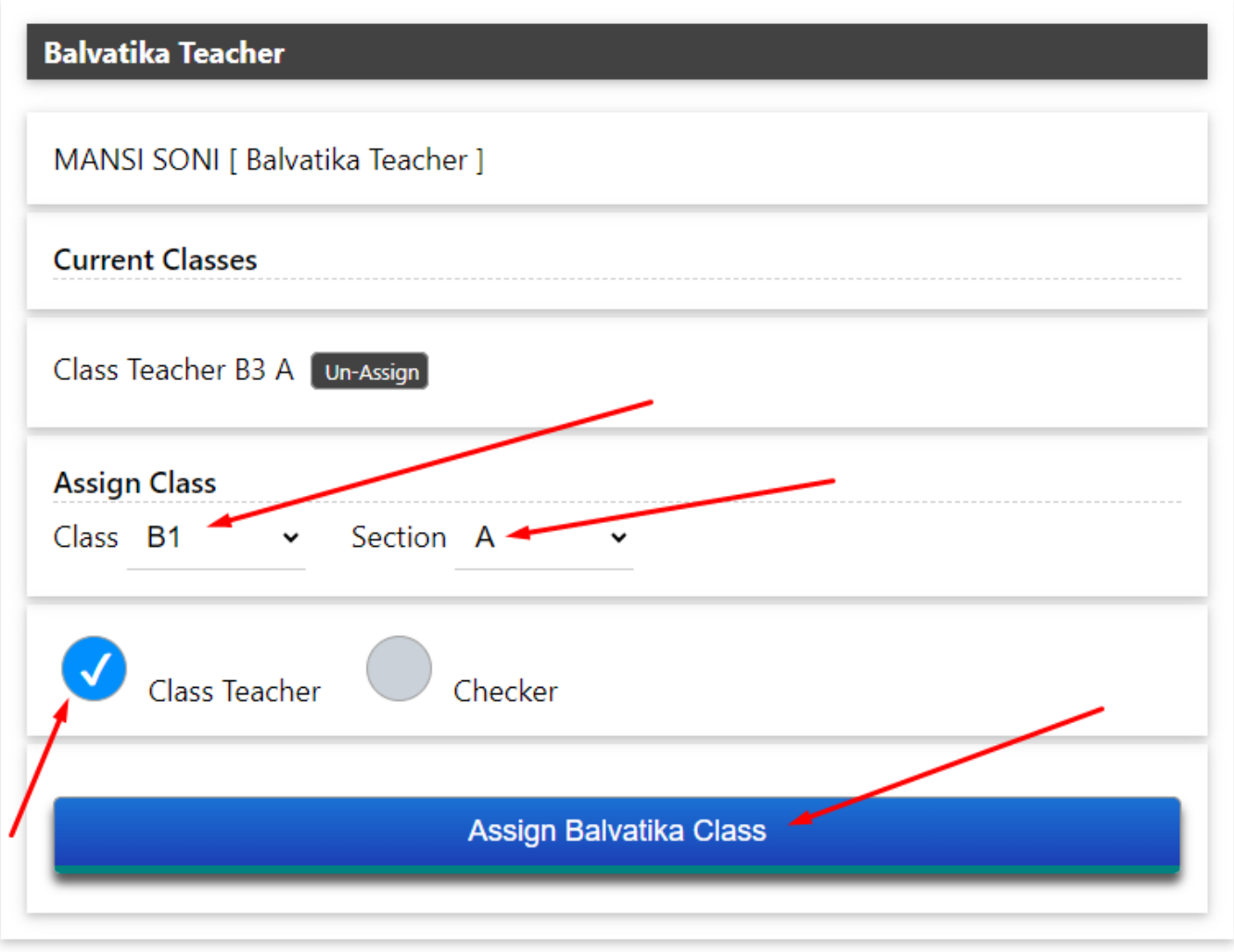

Select applicable information and Assign the class.

Next [Selecting Competencies](https://kb.medialab.in/index.php?solution_id=1103)

Unique solution ID: #1102 Author: Medialab® Last update: 2024-03-02 04:14